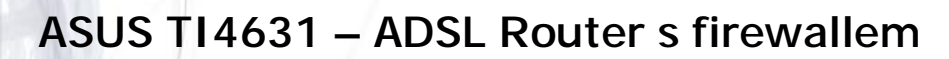

**ASUS ADSL Ethernet USB Modem/Router je připraven pro upgrade na ADSL2+ pouhou změnou firmware. Může být nasazeno jak pro připojení jediného PC, tak i pro připojení celé LAN sítě a je tak ideálním řešením nejen pro domácí uživatele, ale i pro menší firmy (SoHo).** 

ASUS TI4631 má vestavený Firewall a IP filtraci. Splňuje vysoké požadavky zákazníků na bezpečnost provozu a ochranu přenesených dat. Pro maximální bezpečnost je vestavěný firewall zapnutý už v defaultní konfiguraci.

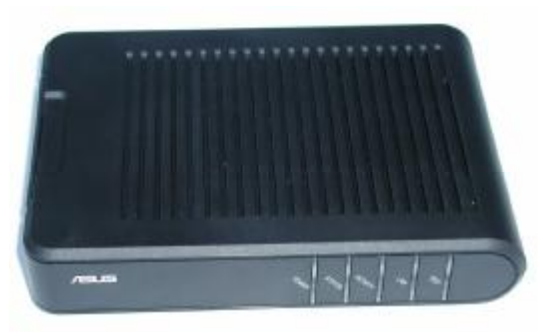

# **Postup základního zprovoznění zařízení:**

### *ADSL router je defaultně nastaven tak, že DHCP server je zapnutý a přidělí IP adresu*  připojenému počítači (počítačům). Je třeba pouze zajistit nastavení PC tak, aby toto nastavení *akceptoval.*

## **Požadované nastavení PC:**

- Konfigurace TCP/IP (Ovl. Panely Síť):
	- Adresa IP: **Získat adresu IP ze serveru DHCP**
	- Konfigurace WINS: Pro rozlišení WINS použít službu DHCP
	- Konfigurace DNS: Zakázat používání serveru DNS
- Nastavte Internet Explorer na "Nikdy nevytáčet připojení" (Ovl.Panely-Možnosti Internetu-Připojení) Po nastavení restartujte PC a můžete se přesvědčit, že DHCP server ADSL routeru opravdu přidělil Vašemu PC IP adresu.
	- Windows 98/ME: Klikněte na Start Spustit, do řádku zadejte "winipcfg". Pokud IP adresa náhodou přidělena není, klikněte na Uvolnit a pak na Obnovit.
	- Windows 2000/XP: Spusťte "Příkazový řádek" (Start Programy Příslušenství) a zadejte příkaz "ipconfig". Pokud IP adresa náhodou přidělena není, zadejte příkaz "ipconfig /release" pro uvolnění IP a následně "ipconfig /renew" pro obnovení IP adresy.

#### **Zapojení ADSL modemu/routeru:**

- 1. Zdířku "LINE" na zadní straně routeru propojte telefonním kabelem (2-vodičový plochý kabel) se zdířkou "ADSL" na rozbočovači.
- 2. Napájecí zdroj zasuňte do elektrické zásuvky (230V, 50Hz) a konektor zdroje připojte do zdířky "POWER" na ASUS modemu/routeru.

#### **Instalace ADSL modemu/routeru**

Všechny funkce ADSL modemu/routeru můžete plnohodnotně využívat jak přes USB tak i přes Ethernet port. Dle Vašich potřeb si zvolte zapojení a proveďte instalaci podle bodu A) nebo B).

#### **A) Instalace pro Ethernet port:**

Ethernetovým kabelem (8-vodičový kabel o délce 2 metry) propojte ASUS modem/router (zdířka "LAN" na zadní straně) se síťovou kartou vašeho počítače.

#### **B) Instalace pro USB port:**

- **1.** ADSL modem/router připojte k PC přiloženým USB kabelem a počkejte, až Windows detekuje nový hardware, "Průvodce přidání nového hardwaru".
- 2. Vložte instalační CD do mechaniky a klikněte na "Další".
- 3. V "Průvodci přidání nového hardwaru" zadejte cestu k ovladači na CD "E:\ASUS TI4631\USB\_driver".
- **4.** Zobrazí-li se dialog týkající se digitálního podpisu společnosti Microsoft, klikněte na "**Yes**" nebo "**Pokračovat**". Dokončete instalaci. (Ve Windows 98SE/ME je pro dokončení instalace nutné restartovat počítač. Budete k tomu vyzváni dialogovým oknem.)
- **5.** Po novém startu počítače si můžete ověřit, že v nabídce "Start Ovládací panely Systém u OS Win2000/XP Hardware – Správce zařízení – Síťové adaptéry", přibyla položka TI USB Remote NDIS Network Device.
- **6.** Budete-li odinstalovávat "TI USB Remote NDIS Network Device", odeberte jej ze Síťových adaptérů (Start – Ovládací panely – Systém – u OS Win2000/XP Hardware – Správce zařízení – Síťové adaptéry).

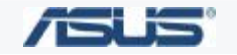

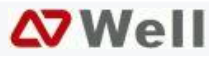

# **Nastavení připojení k internetu:**

- **1.** Zapněte PC, spusťte Váš webový prohlížeč a zadejte do adresní řádky defaultní IP adresu routeru, tedy 10.0.0.138.
- **2.** Zadejte přihlašovací jméno (default: **adsl**) a heslo (default: **adsl1234**) pro přístup do webového konfiguračního rozhraní routeru.
- **3.** V oddíle **Setup / Connection 1** vložte Vaše uživatelské jméno (User name) a heslo (Password) pro připojení na Internet k Vašemu ISP. Potvrďte Vámi zadané údaje kliknutím na **Apply**.
- **4.** V oddíle **Tools / Systém Commands** klikněte na **Save All** pro trvalé uložení Vašich změn v konfiguraci modem/routeru.
- **5.** Od této chvíle bude ADSL modem/router inicializovat spojení už vždy automaticky.

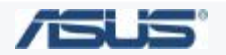

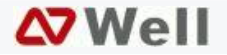